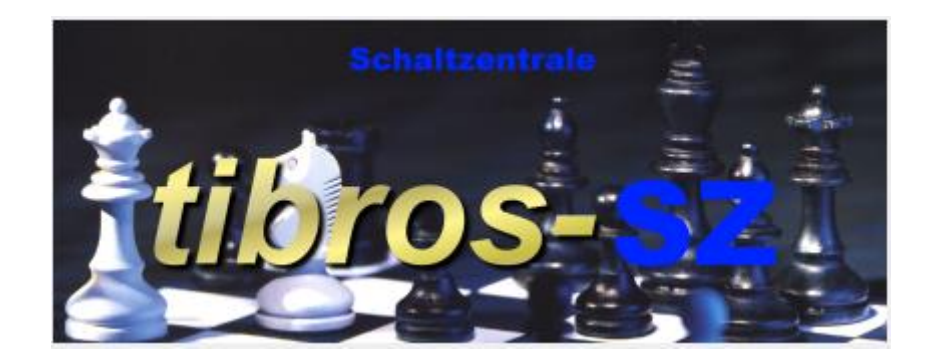

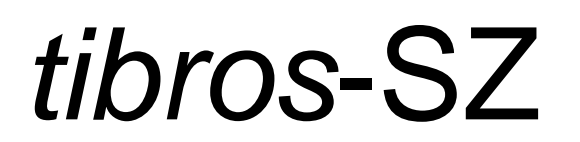

## **Schaltzentrale**

## **Programmbeschreibung**

Noske Office Consulting + Marketing GmbH \* Mühlstraße 16 \* 75233 Tiefenbronn Tel.: (0 72 34) 95 43 - 0 \* Fax: (0 72 34) 95 43 - 15

# **Inhalt**

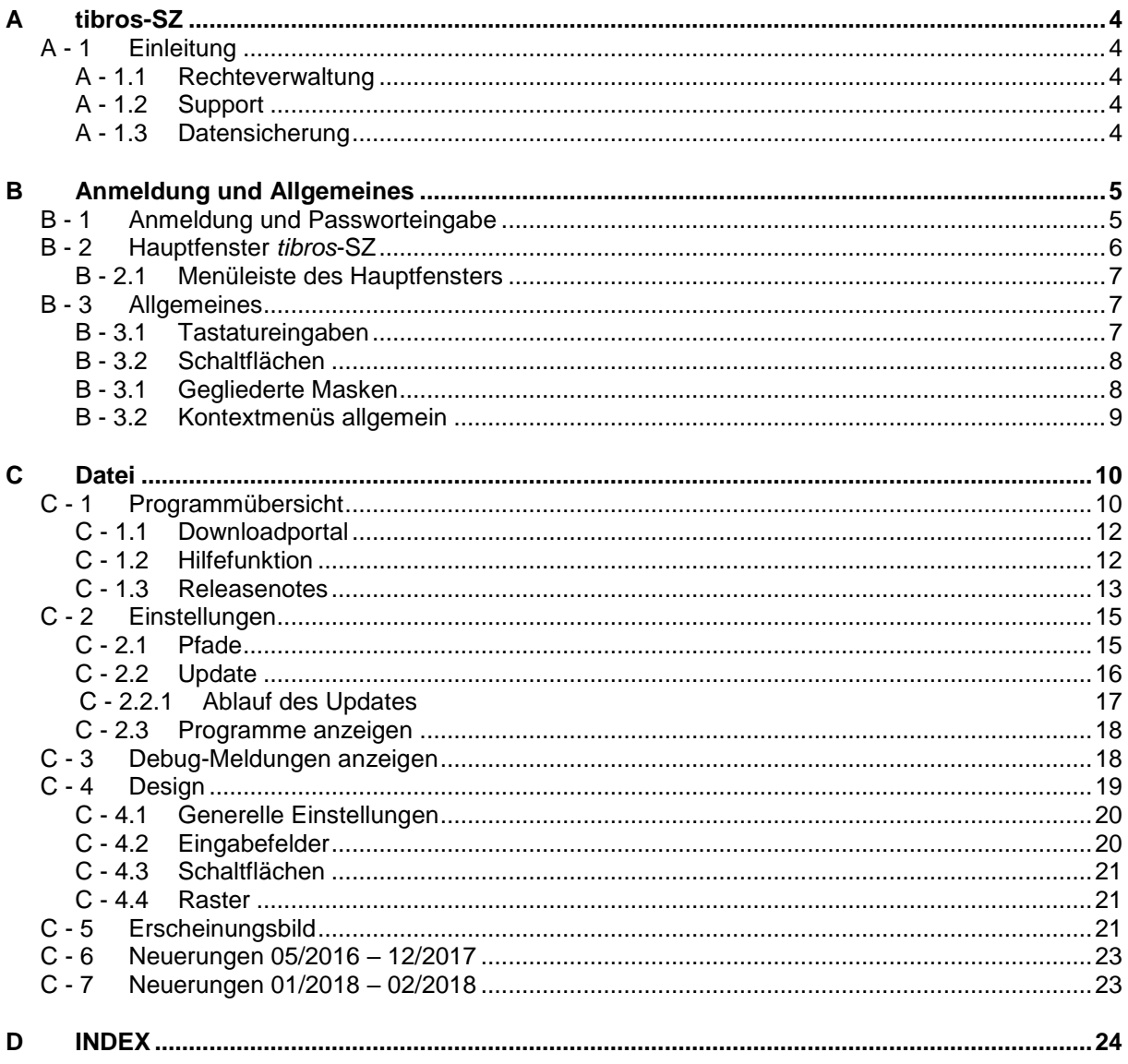

## <span id="page-3-0"></span>**A TIBROS-SZ**

#### <span id="page-3-1"></span>**A - 1 Einleitung**

*tibros*-SZ dient als Schaltzentrale für die installierten *tibros*-Programme. Diese können über die bereitgestellten Schaltflächen gestartet werden, ohne dass die Zugangsdaten nochmals eingegeben werden müssen. Über *tibros-*SZ können die Hilfedateien und die letzten Releasenotes eingesehen und die Downloadseite für die Handbücher und das Downloadportal geladen werden.

Optional kann *tibros-*SZ dazu verwendet werden, die noch offenen Programme per Timer zu beenden, um Programminstallationen zu ermöglichen. Außerdem können das *tibros*-Downloadportal geöffnet und Updates gestartet werden.

Die vorliegende Dokumentation bezieht sich auf die Programmversion 1.0.0.8

#### <span id="page-3-2"></span>**A - 1.1 Rechteverwaltung**

*tibros*-SZ enthält keine eigene Berechtigungsverwaltung, diese wird über *tibros*-AD durchgeführt. Mit dem Rechteverwaltungsprogramm *tibros-*AD können jedem Benutzer Berechtigungsgruppen zugeordnet werden, denen die Berechtigungsstufen Ansehen, Ändern, Neuanlegen und Löschen für jeden Menüpunkt zugewiesen werden können. Einige Menüpunkte sind ohne Rechteerteilung immer zugänglich.

#### <span id="page-3-3"></span>**A - 1.2 Support**

Wir sind bemüht, die Software nach bestem Wissen und Gewissen sorgfältig zu konzipieren. Dennoch machen wir darauf aufmerksam, dass es nach dem Stand der Technik nicht möglich ist, Computersoftware so zu erstellen, dass sie in allen Anwendungen und Kombinationen hundertprozentig fehlerfrei arbeitet.

Sollte ein Fehler auftreten, bitten wir Sie deshalb, uns diesen mitzuteilen. Wir werden Sie nach Klärung der Ursache kontaktieren und den Fehler beheben.

#### <span id="page-3-4"></span>**A - 1.3 Datensicherung**

In der *tibros-*SZ Schaltzentrale werden selbst keine Daten verwaltet, diese liegen in den *tibros*-Programmen. Die Datensicherung erfolgt **nicht** über das Programm *tibros-*SZ sondern über die Datensicherung des Servers. Für diese Datensicherung ist der Inhaber der Daten verantwortlich. Für die Datensicherung kann der Datenbankserver so konfiguriert werden, dass jede Nacht automatisch eine Sicherung der Daten erfolgt. Verantwortlich für die korrekte Einrichtung sind die Datenbankadministratoren der Kammer bzw. des Unternehmens, die die *tibros*-Programme einsetzen.

## <span id="page-4-0"></span>**B ANMELDUNG UND ALLGEMEINES**

#### <span id="page-4-1"></span>**B - 1 Anmeldung und Passworteingabe**

*tibros*-SZ kann durch Doppelklick auf die *tibrosSZ*.EXE im Explorer oder eine entsprechende Verknüpfung gestartet werden. Wird *tibros-*SZ gestartet, muss zunächst der Anmeldemandant (in der Regel ist dies die Kammernummer mit angehängten "00") ausgewählt werden:

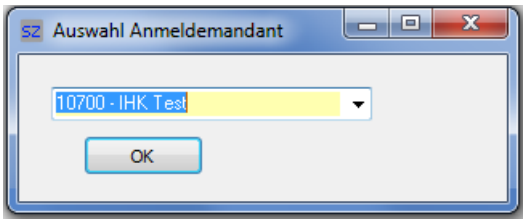

Das Programm startet danach die Anmeldemaske:

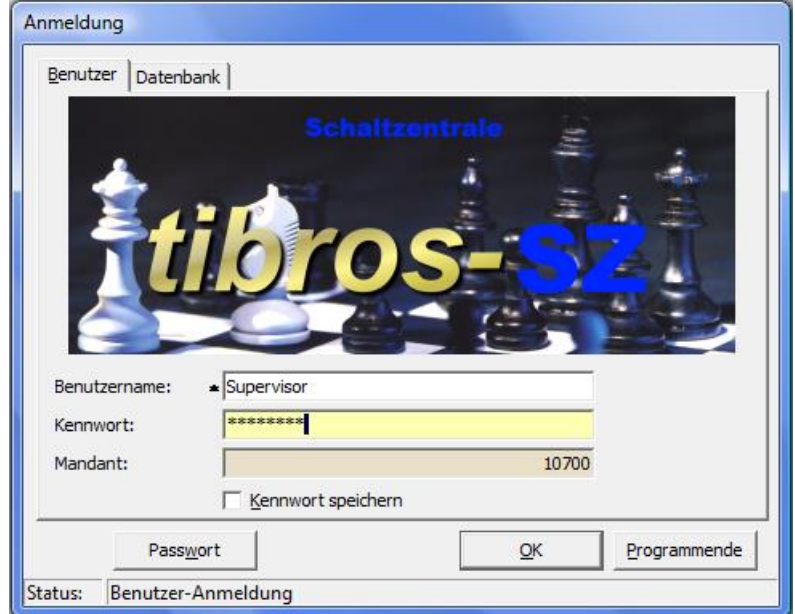

In der Registerkarte "Benutzer" müssen Benutzername und Kennwort angegeben werden. Der Mandant wird informatorisch angezeigt. Der Benutzername muss nur bei der ersten Anmeldung eingegeben werden, bei der nächsten Anmeldung wird dieser wieder vorgeschlagen. Mit der Option "Kennwort speichern" wird auch das Kennwort gespeichert, was aus Sicherheitsgründen jedoch vermieden werden sollte.

Mit der Schaltfläche "Passwort" kann das Passwort geändert werden, dazu muss zuerst das alte Passwort und – aus Sicherheitsgründen – zweimal das neue Passwort eingegeben werden.

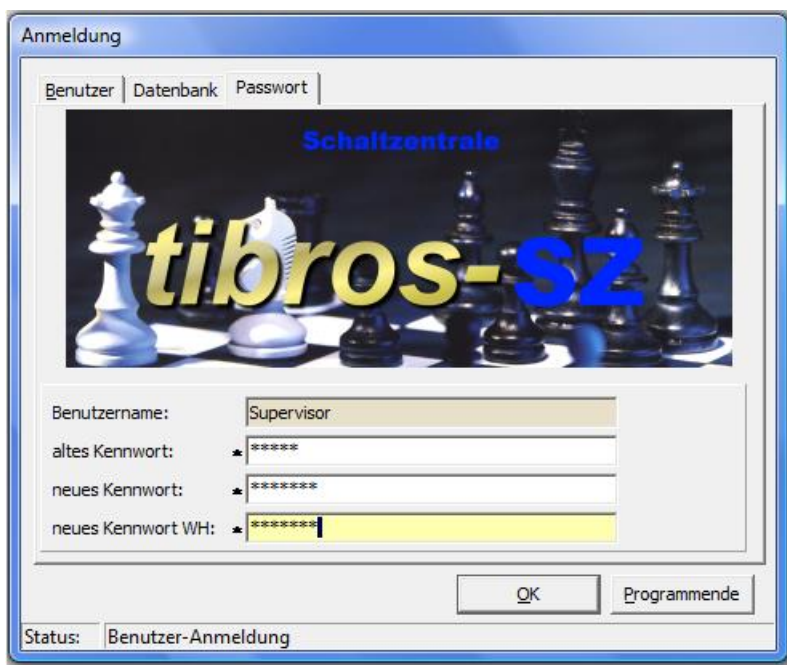

Die Registerkarte "Datenbank" steht nur dann zur Verfügung, wenn es mehrere Datenbanken gibt, als Datenbankverbindung ist die Standarddatenbank vorbelegt.

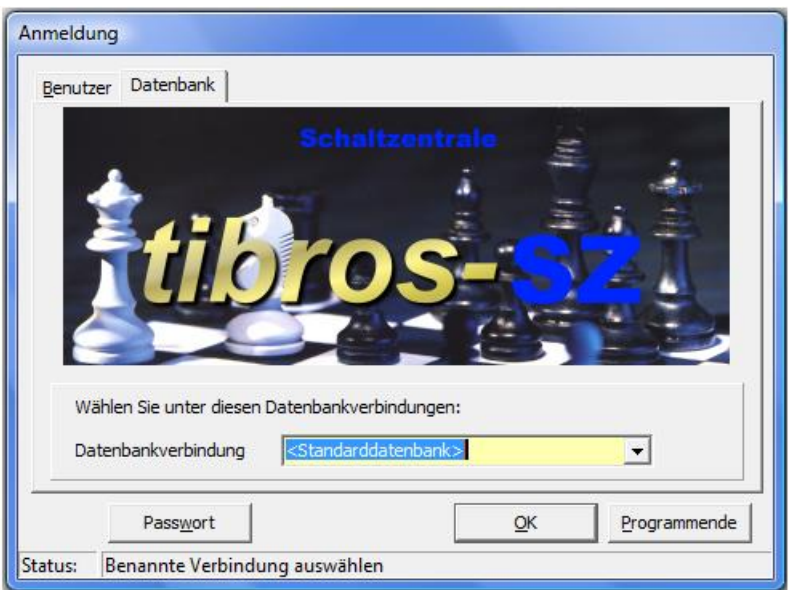

Der Mandant und die Standarddatenbank werden für alle Benutzer in der Konfigurationsdatei gespeichert, der Benutzername ist von dem am PC angemeldeten Benutzer abhängig. Wird die SQL-Datenbank mit integrierter Sicherheit geführt, so ist es unerheblich, was in den Feldern "Benutzername" und "Kennwort" steht, sie dürfen nur nicht leer sein. Weitere Informationen zur Nutzung der tibros-Programmen mit integrierter Sicherheit sind in der Dokumentation zum Administrationstool *tibros*-AD enthalten.

#### <span id="page-5-0"></span>**B - 2 Hauptfenster** *tibros***-SZ**

Nach erfolgreicher Anmeldung erscheint das Hauptfenster von *tibros*-SZ, in der Regel wird dabei sofort die Programmübersicht gestartet (siehe Kapitel ["Programmübersicht"](#page-9-1) auf Seite 10):

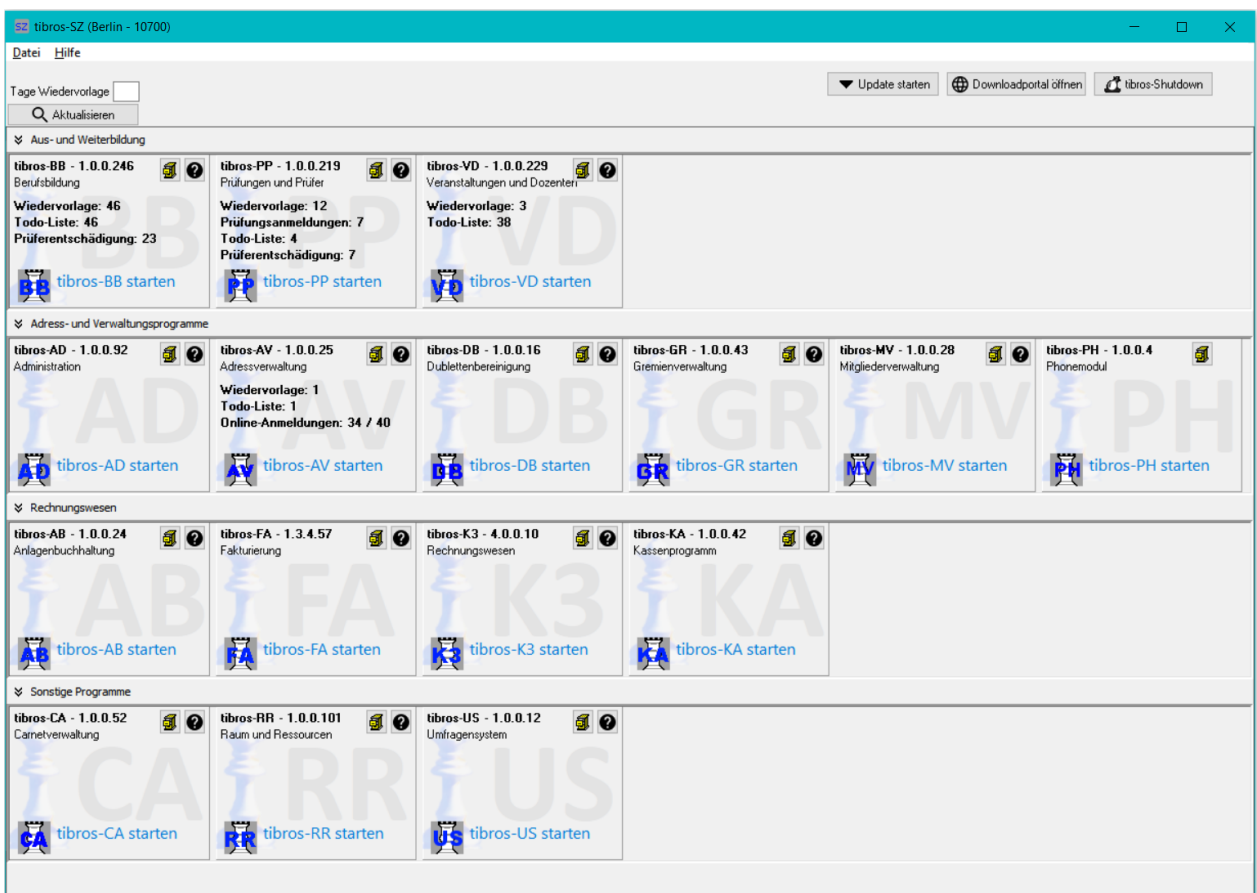

#### <span id="page-6-0"></span>**B - 2.1 Menüleiste des Hauptfensters**

Im Hauptfenster der Programme gibt es am oberen Bildrand immer eine Menüleiste mit Hauptprogrammpunkten. Dahinter verbergen sich Pulldown-Menüs, in denen es weitere Unterprogrammpunkte gibt.

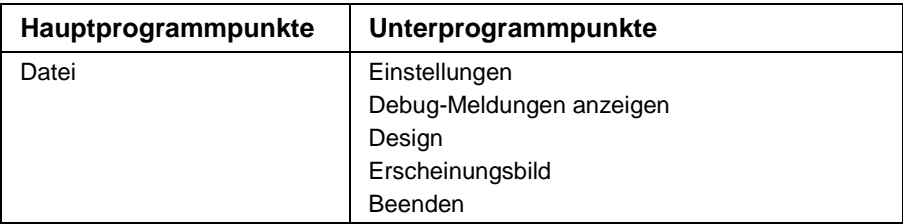

#### <span id="page-6-1"></span>**B - 3 Allgemeines**

#### <span id="page-6-2"></span>**B - 3.1 Tastatureingaben**

Einige Buchstaben bei den Menüpunkten bzw. den Schaltflächen sind mit einem Unterstrich versehen. Dies bedeutet, dass mit der ALT-Taste und dem jeweiligen Buchstaben dieser Menüpunkt oder diese Schaltfläche aufgerufen werden kann. Innerhalb eines Menüpunktes reicht dann der einzelne unterstrichene Buchstabe aus, um diesen Punkt zu aktivieren.

#### <span id="page-7-0"></span>**B - 3.2 Schaltflächen**

Viele Schaltflächen kommen im Programm immer wieder vor. Sie werden hier an zentraler Stelle erläutert, vom Standard abweichende Schaltflächen werden an den jeweiligen Programmstellen erläutert.

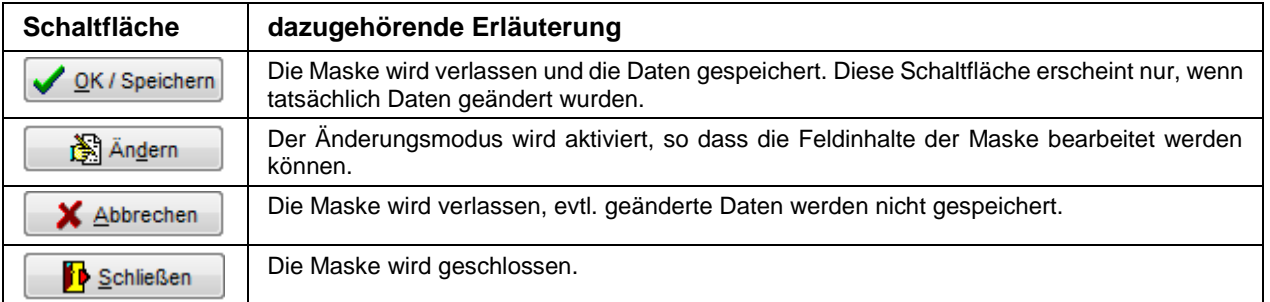

#### <span id="page-7-1"></span>**B - 3.1 Gegliederte Masken**

In den tibros-Programmen sind Masken aus Gründen der Übersichtlichkeit untergliedert:

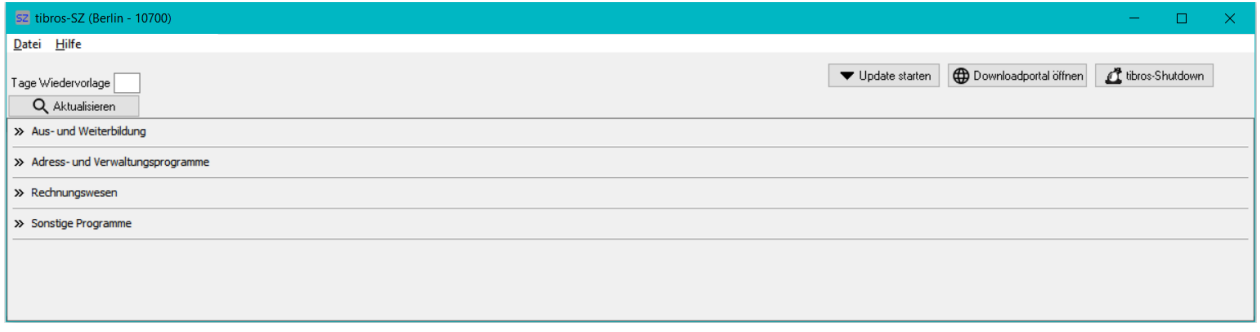

Die Maske besteht dabei aus einzelnen Unterbereichen, die jeweils mit einem Überschriftsbereich ausgestattet sind. Die Überschrift besteht dabei aus einer Schaltfläche, die den jeweiligen Datenbereich aus- bzw. einklappt:

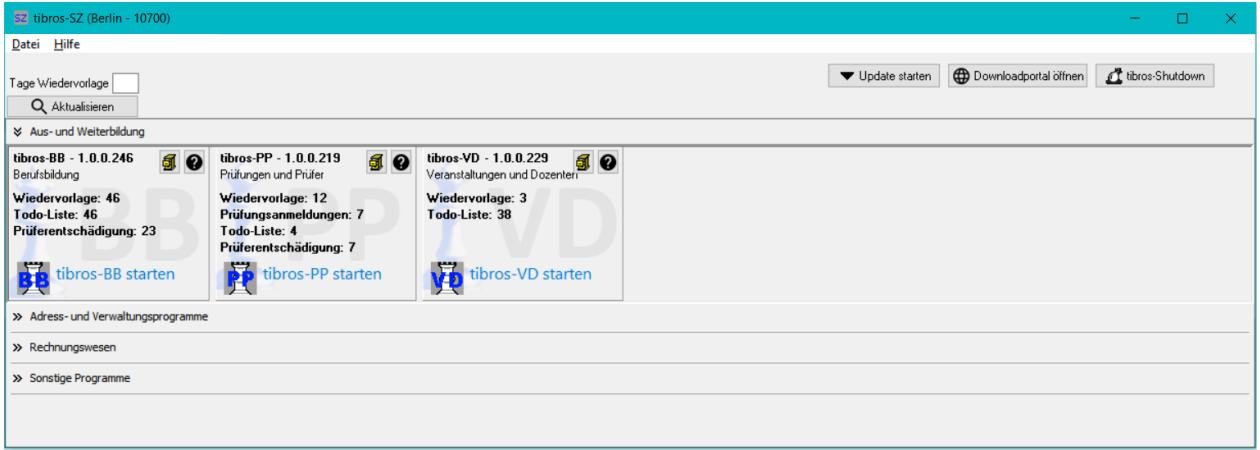

Ob ein Datenbereich ein- oder ausgeklappt ist, ist an den Pfeil-Symbolen erkennbar, bei ausgeklapptem Datenbereich zeigen diese nach unten. Ist der Datenbereich eingeklappt, zeigen die Pfeile nach rechts.

Wird die Maske verlassen, wird die letzte Einstellung der Unterbereiche gespeichert. Beim nächsten Aufruf der Maske werden die Unterbereiche dann dementsprechend wieder angezeigt.

#### <span id="page-8-0"></span>**B - 3.2 Kontextmenüs allgemein**

Manche Masken oder Felder haben ein eigenes Kontextmenü. Dies wird über die rechte Maustaste aufgerufen.

## <span id="page-9-0"></span>**C DATEI**

#### <span id="page-9-1"></span>**C - 1 Programmübersicht**

Die Programmübersicht wird bereits beim Programmstart geöffnet:

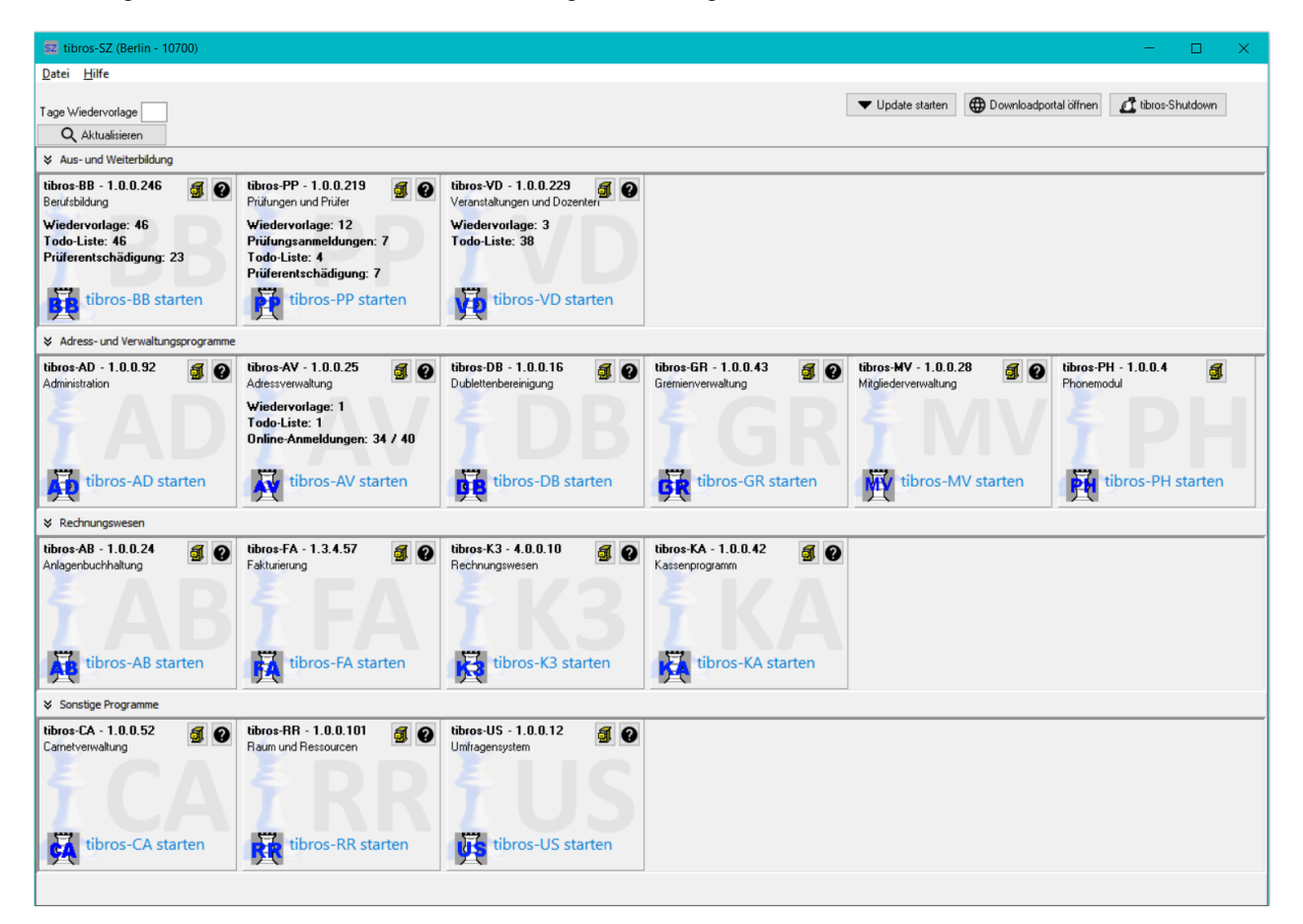

In der Programmübersicht werden die aufrufbaren *tibros-*Programme angezeigt, diese sind nach dem jeweiligen Verwendungszweck gegliedert. Welche Programme verfügbar sind, richtet sich danach, welche *tibros-*Programme installiert und in *tibros-*SZ zur Anzeige freigeschaltet sind (siehe Kapitel ["Einstellungen"](#page-14-0) auf Seite 15).

Für jedes verfügbare Programm gibt es einen eigenen Bereich:

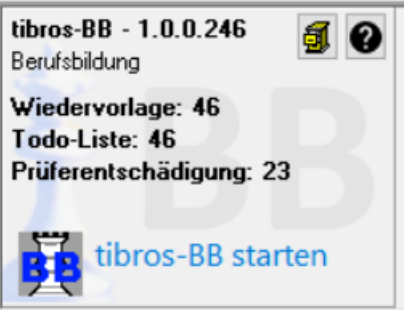

Zum Programm wird jeweils eine Kurzbezeichnung und die aktuelle Versionsnummer genannt. Gibt es beim Programm Informationen, die beim Programmstart angezeigt werden, so können diese bereits an dieser Stelle genannt werden. Beispielsweise kann die Anzahl der offenen Wiedervorlagen oder Online-Prüferentschädigungen genannt werden.

Über das Symbol **BU** können die Releasenotes zu dem Programm, bei dem die Schaltfläche angeklickt

wird, angesehen werden (siehe Kapitel ["Releasenotes"](#page-12-0) auf Seite 13). Das Symbol @ öffnet die Hilfefunktion des Programms, bei dem es angeklickt wird (siehe Kapitel ["Hilfefunktion"](#page-11-1) auf Seite 12).

Es steht für jedes Programm eine Schaltfläche zur Verfügung, mit der das Programm gestartet werden kann.

Beispiel:

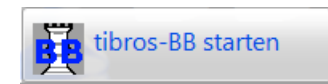

Im Kopfbereich des Fensters gibt es mehrere Schaltflächen und die Vorgabe für die Wiedervorlage:

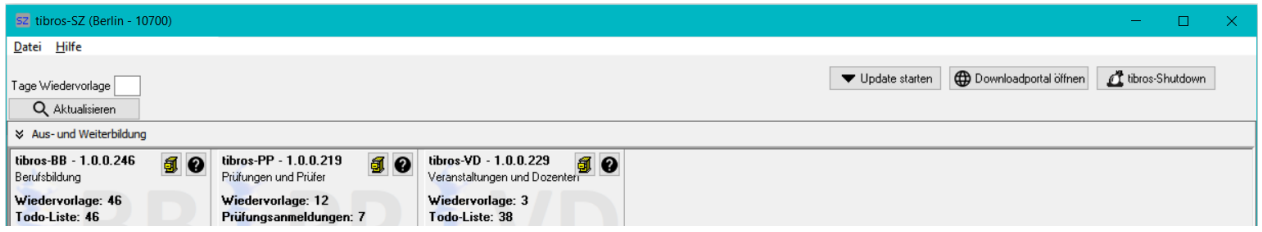

Das Feld "Tage Wiedervorlage bezieht sich auf die Anzahl der Wiedervorlagen, die bei den einzelnen Programmen angezeigt wird. Wird im Feld "Tage Wiedervorlage" z. B. die Zahl 5 eingegeben, wird die Wiedervorlage entsprechend eingeschränkt und nur noch die Wiedervorlagen angezeigt, die in den nächsten 5

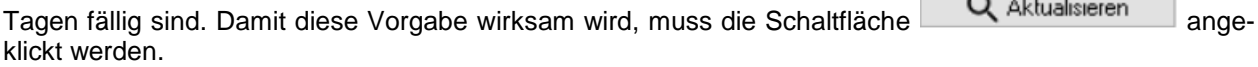

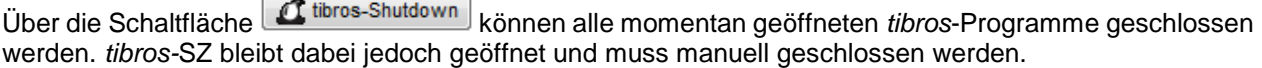

Die Schaltfläche **Geralt Downloadportal öffnen** öffnet das *tibros*-Downloadportal (siehe Kapitel ["Downloadportal"](#page-11-0) auf Seite 12).

 $\ddot{\theta}$ Über die Schaltfläche  $\ddot{\theta}$  Update starten kann die Installation eines tibros-Updates gestartet werden:

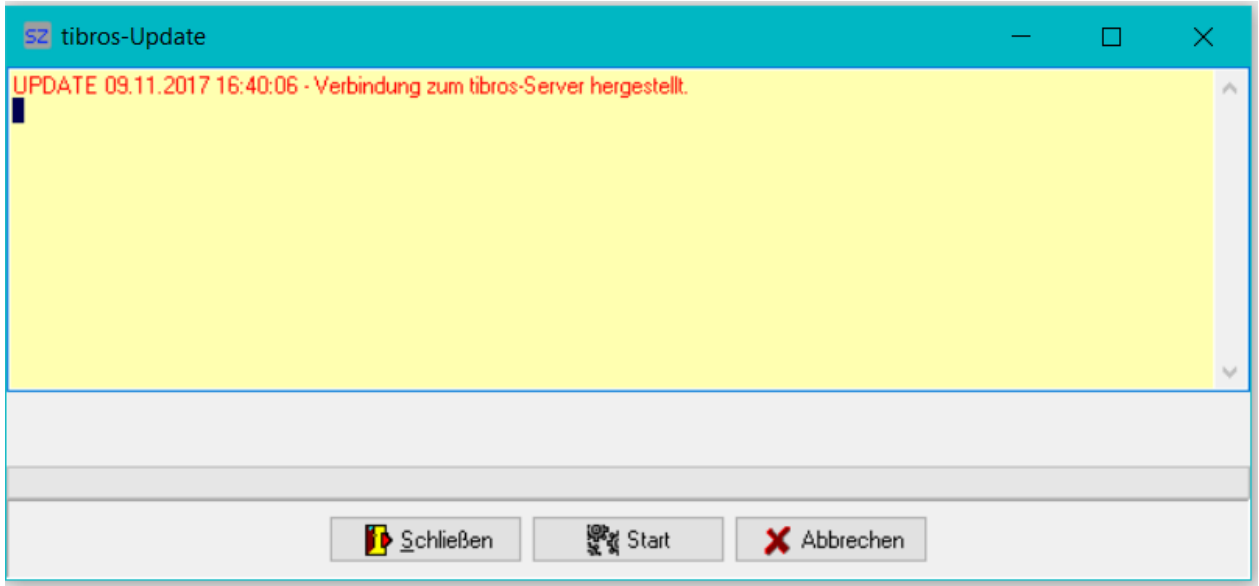

Wird die Schaltfläche angeklickt, wird zunächst eine Verbindung zum tibros-Server aufgebaut. Mit einem Klick auf **With Start** wird das Update gestartet.

#### <span id="page-11-0"></span>**C - 1.1 Downloadportal**

Im Downloadportal können verschiedene Programme und Hilfsdateien heruntergeladen werden:

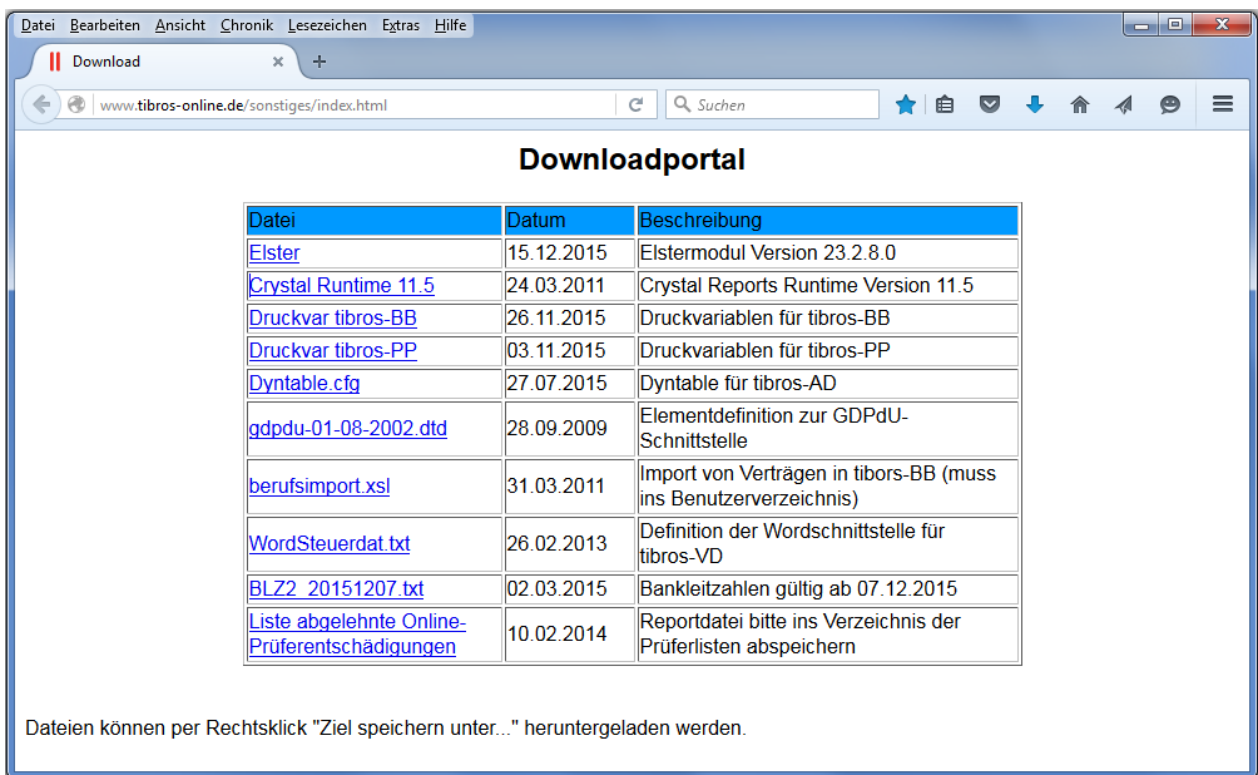

Angegeben wird immer, um welche Datei es sich handelt, wann sie erzeugt wurde und eine Beschreibung, worum es bei dieser Datei geht. Die Datei können heruntergeladen werden, indem sie zunächst mit der rechten Maustaste angeklickt und danach "Ziel speichern unter…" angewählt wird.

Das Downloadportal kann alternativ auch über *tibros*-AD (Menüpunkt "System → Downloadportal") oder direkt über den Link geladen werden.

#### <span id="page-11-1"></span>**C - 1.2 Hilfefunktion**

Bei den Programmen wird die Schaltfläche **angezeigt, mit der die Hilfefunktion des jeweiligen Pro**gramms gestartet werden kann, ohne dass dazu das *tibros-*Programm selbst geöffnet werden muss.

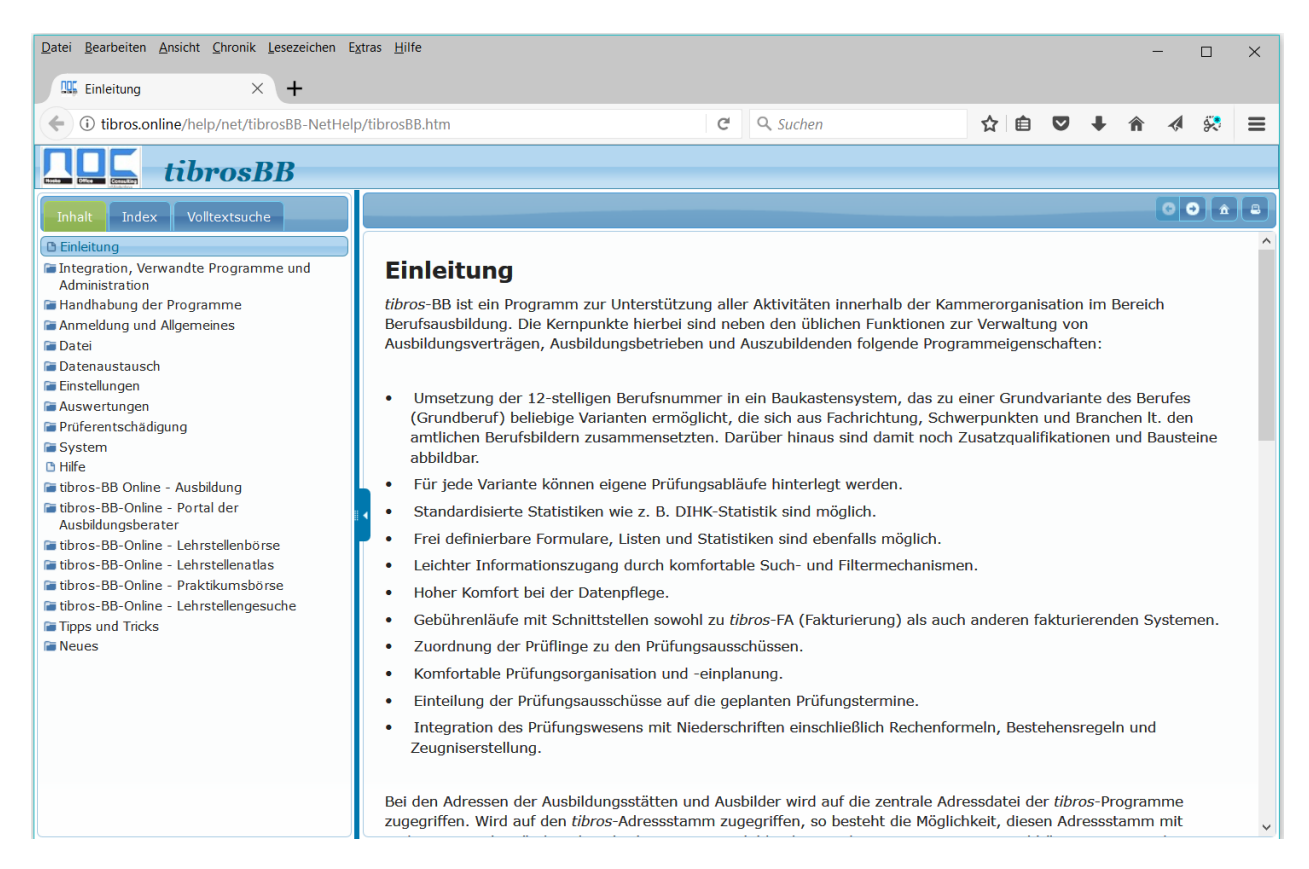

Die Hilfeinformationen werden dabei über das Internet direkt im Downloadbereich der NOC geöffnet, sie müssen durch die IHK nicht aktualisiert werden.

#### <span id="page-12-0"></span>**C - 1.3 Releasenotes**

Bei den Programmen wird die Schaltfläche **angezeigt. Sie startet eine Übersicht der zu diesem Pro**gramm verfügbaren Release-Informationen:

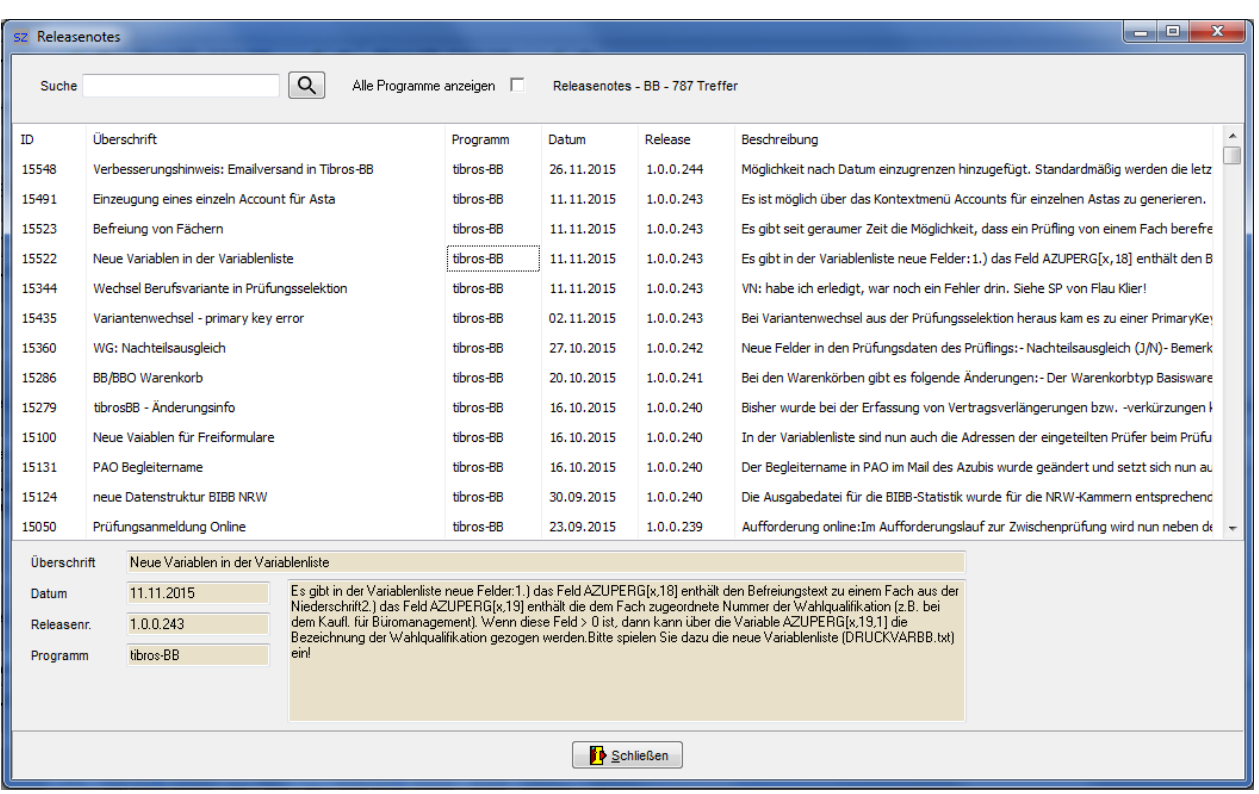

Wird eine neue Version eines *tibros-*Programmes installiert, werden die dazu veröffentlichten, neuen Release-Informationen beim ersten Start des Programmes in einem gelben Mitteilungsfenster einmalig angezeigt. Danach können die Releasenotes nur noch über die Übersicht der Releasenotes in *tibros-*SZ abgerufen werden, dort sind alle veröffentlichten Release-Informationen enthalten.

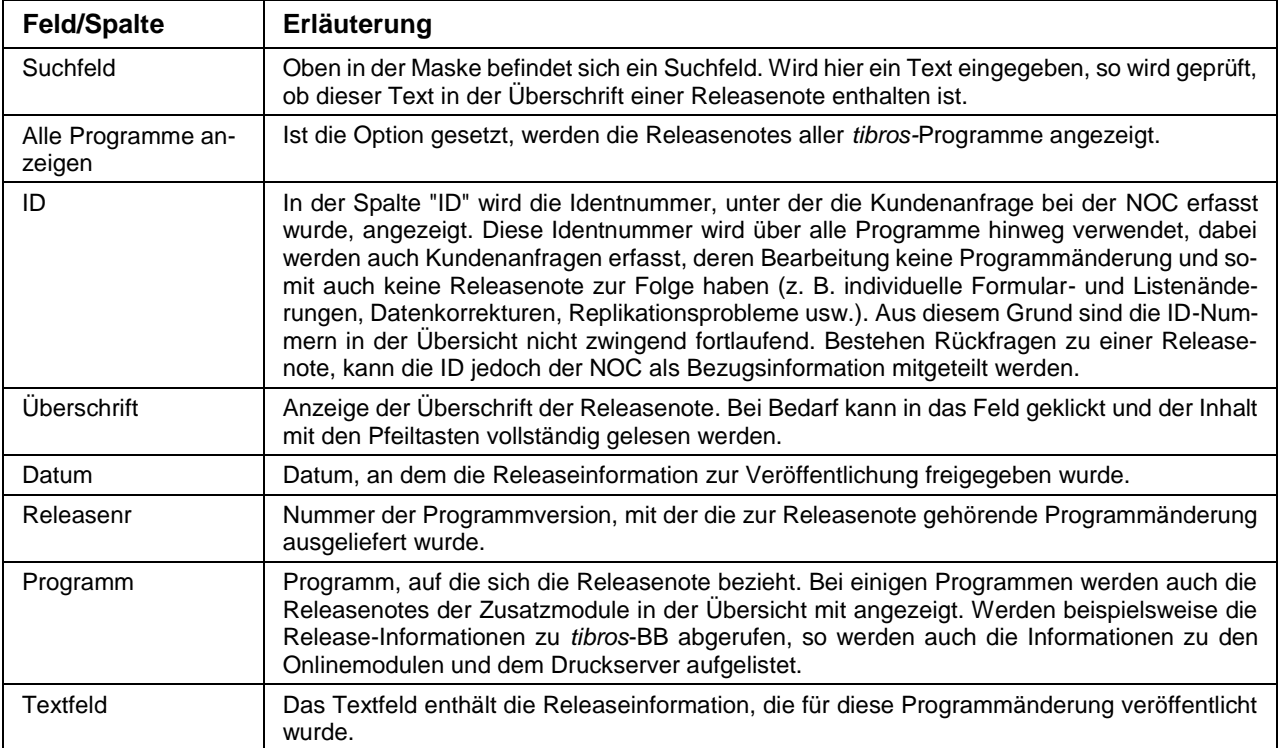

 $\times$ 

П

### <span id="page-14-0"></span>**C - 2 Einstellungen**

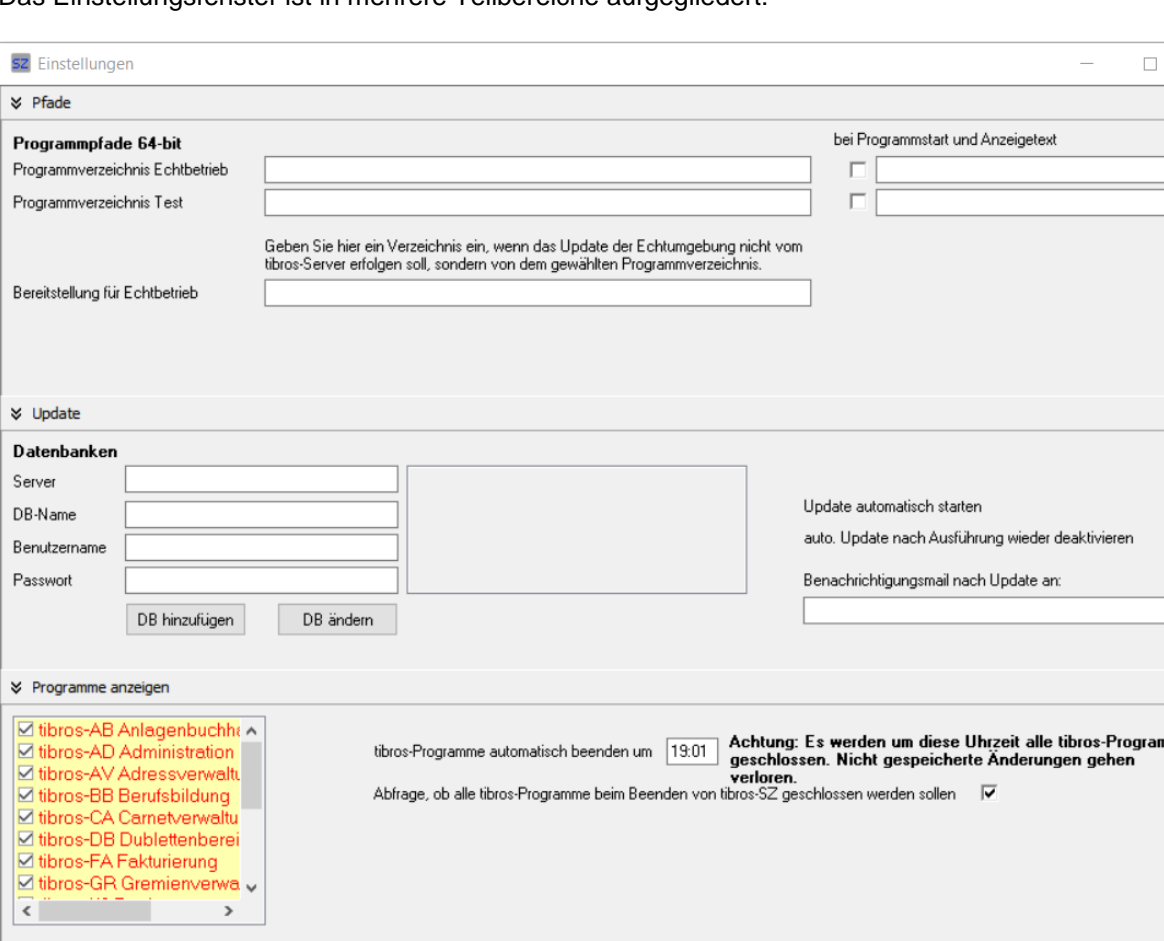

Das Einstellungsfenster ist in mehrere Teilbereiche aufgegliedert:

#### <span id="page-14-1"></span>**C - 2.1 Pfade**

Im Bereich "Pfade" der Einstellungsmaske kann hinterlegt werden, in welchem Verzeichnis die *tibros-*Programme gespeichert sind. Werden die Felder leer gelassen, versucht *tibros-*SZ die Programme aus seinem eigenen Startverzeichnis zu laden. Dabei wird berücksichtigt, dass die NOC die *tibros*-Programme auf neue 64-Bit-Versionen umgestellt hat, die 32-Bit-Versionen können nicht mehr hinterlegt werden.

X Abbrechen

 $\sqrt{QK/Spec}$ hern

Außerdem kann bei den Pfaden eine Trennung für Test- und Echtbereiche vorgenommen werden. Rechts neben den Feldern für die Pfadangaben gibt es ein weiteres Feld, in dem bei Bedarf eine Bezeichnung erfasst werden kann, die beim Start eines Programmes angezeigt werden soll. Das davor befindliche Kästchen muss in diesem Fall angehakt werden.

Im Feld "Bereitstellung für Echtbetrieb" kann ein Pfad hinterlegt werden, aus dem heraus das Update für den Echtbereich erfolgen soll. Hier muss nur dann etwas eingetragen werden, wenn das Update aus einem speziellen lokalen Programmverzeichnis durchgeführt werden soll. Soll das Update hingegen vom tibros-Server aus erfolgen, kann das Feld leergelassen werden.

#### <span id="page-15-0"></span>**C - 2.2 Update**

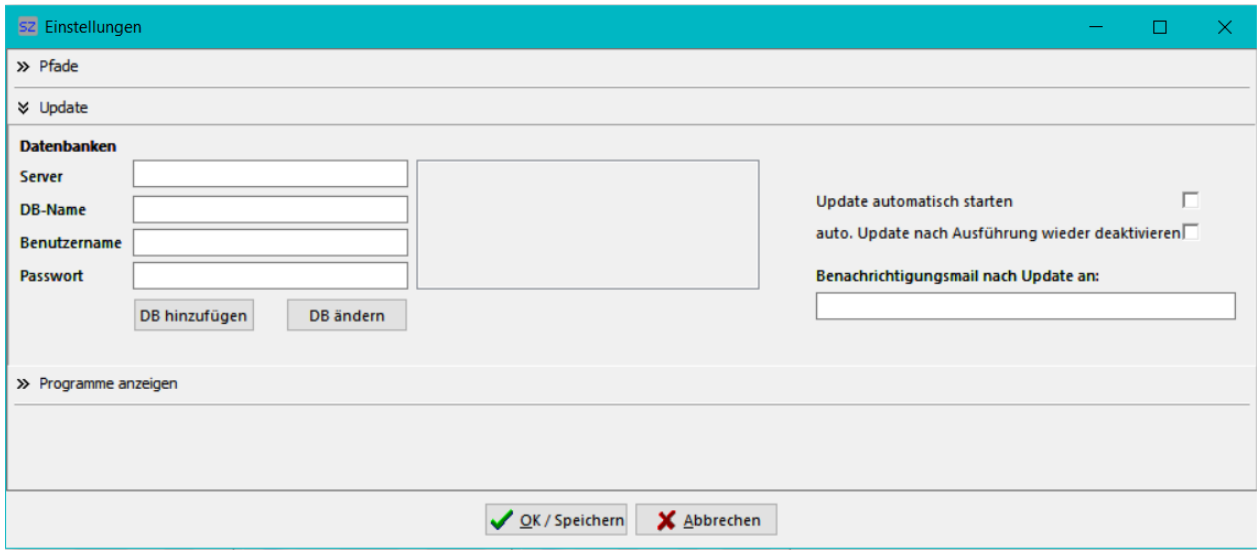

Diese Einstellungen steuern das automatische Updateverfahren.

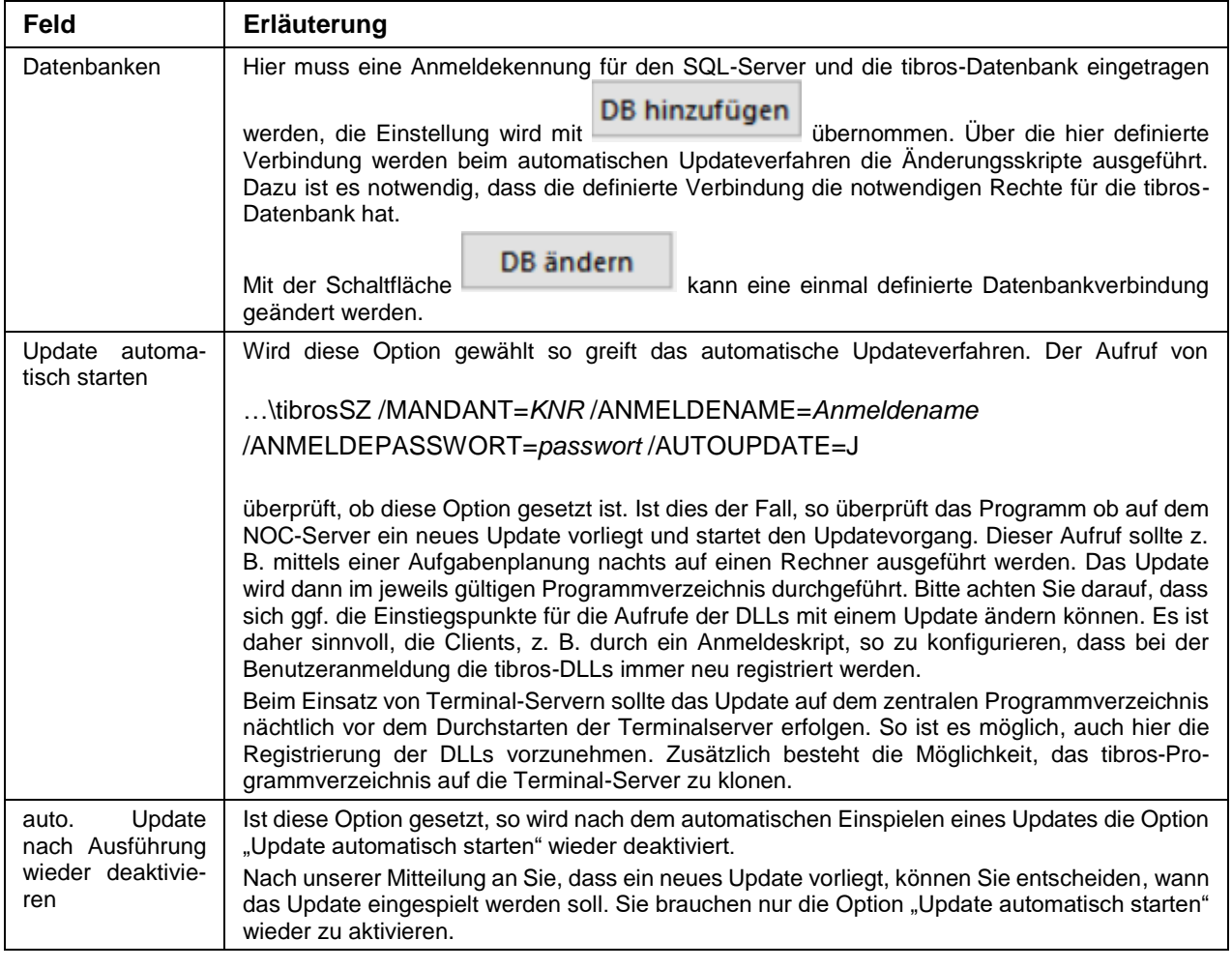

#### <span id="page-16-0"></span>**C - 2.2.1 Ablauf des Updates**

- 1. Das Programm baut eine Verbindung zum Downloadserver der NOC auf.
- 2. Sofern nicht bereits vorhanden, wird im Unterverzeichnis des Programmverzeichnisses ein Unterverzeichnis "Update" angelegt. Die Datei UpdateInfo.dat wird heruntergeladen und es erfolgt ein Vergleich des Timestamps des Updates mit dem zuletzt erfolgreich installiertem Update. Der Vergleich erfolgt anhand der lokalen Datei HistorieUpdate64.dat. Liegt kein neues Update vor, so wird die Updateroutine beendet.
- 3. Das Programm erstellt ein Unterverzeichnis mit dem Timestamp und lädt alle Programmmodule in dieses Verzeichnis herunter. Danach werden die heruntergeladenen Dateien entpackt.
- 4. Das Programm führt das SQL-Skript mit den Datenbankänderungen durch. Sollte das Skript auf einen Fehler laufen, so wird die Updateroutine beendet.
- 5. Das Programm sichert die Programmdateien der aktuell installierten Version und löscht diese danach. Läuft diese Routine auf einen Fehler, weil z. B. eine EXE oder DLL noch im Zugriff ist, so erfolgt ein Roll-Back und die Updateroutine wird danach beendet.
- 6. Das Programm kopiert die neuen Programmversionen in das Programmverzeichnis.

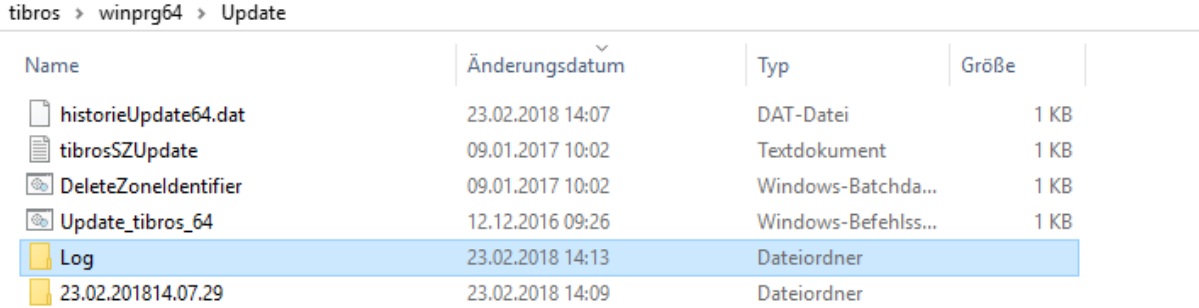

Das Update-Verzeichnis:

#### Das Verzeichnis mit den Protokolldateien:

tibros > winprg64 > Update > Log

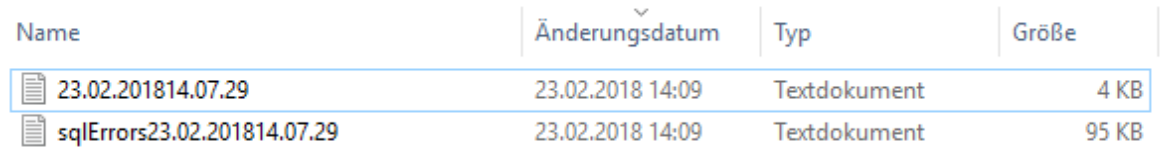

Das Verzeichnis mit den aktuellen Versionen und der Sicherung:

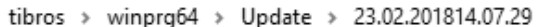

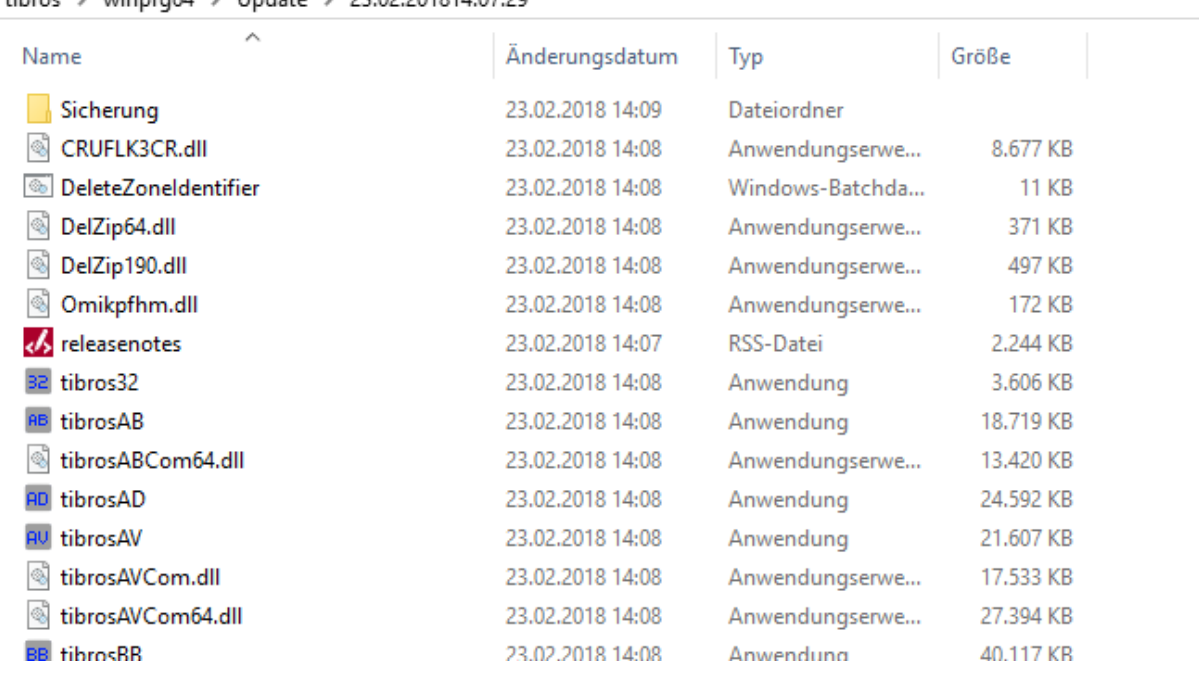

#### <span id="page-17-0"></span>**C - 2.3 Programme anzeigen**

In dem großen Feld des Bereichs werden die verfügbaren *tibros-*Programme aufgelistet. Programme, die in *tibros-*SZ zum Start angeboten werden sollen, müssen mit einem Häkchen versehen werden.

Rechts kann eine Uhrzeit hinterlegt werden, zu der alle *tibros-*Programme, die um diese Zeit noch offen sind, automatisch geschlossen werden. Dies kann z. B. dann sinnvoll sein, wenn zu einer bestimmten Uhrzeit regelmäßig Programminstallationen gestartet werden. Zu beachten ist, dass beim automatischen Schließen alle Änderungen, die noch nicht gespeichert wurden, verloren gehen. Eine vorherige Nachfrage erfolgt nicht!

Außerdem kann mittels eines Optionskästchens festgelegt werden, dass beim manuellen Schließen von *tibros-*SZ auch alle anderen noch offenen *tibros*-Programme ebenfalls geschlossen werden sollen.

#### <span id="page-17-1"></span>**C - 3 Debug-Meldungen anzeigen**

Werden *tibros-*Programme über *tibros-*SZ gestartet, werden deren Programmabläufe protokolliert. Tritt in einem *tibros-*Programm ein reproduzierbarer Fehler auf, kann anhand dieser Protokolldatei die mögliche Fehlerursache besser nachvollzogen werden.

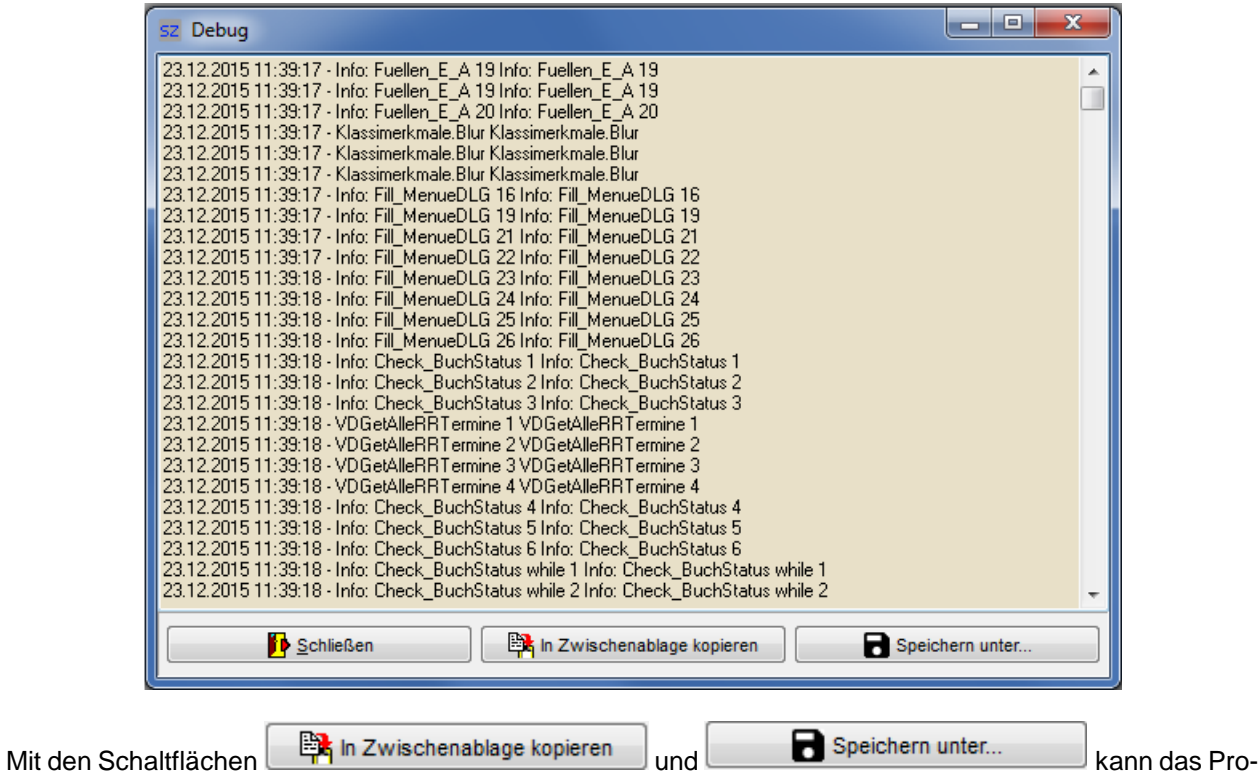

tokoll in die Windows-Zwischenablage kopiert oder als Datei gespeichert werden.

#### <span id="page-18-0"></span>**C - 4 Design**

Über den Menüpunkt Design kann das Aussehen der Masken und Übersichten benutzerspezifisch angepasst werden, die Funktion steht nur bei 64-Bit-Programmen zur Verfügung.

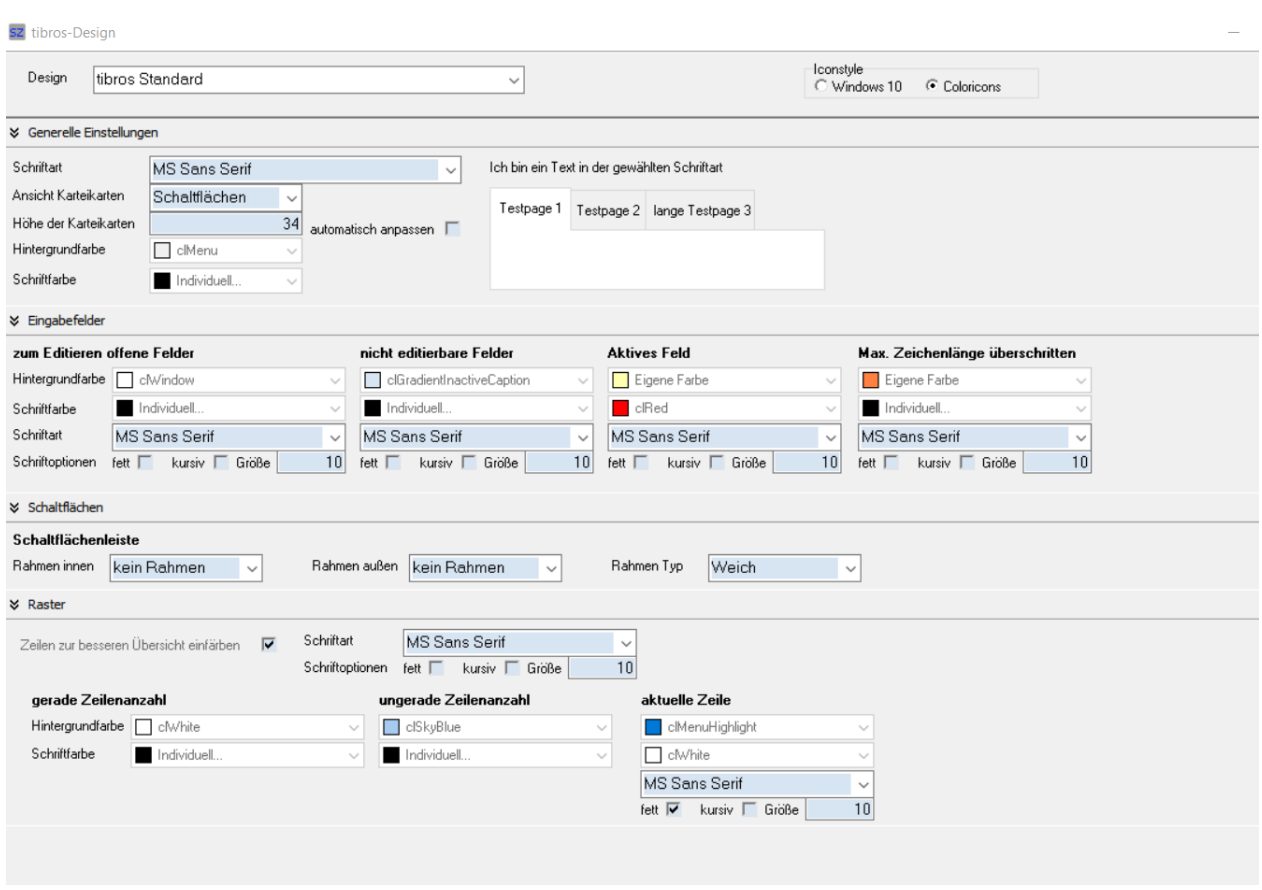

Im Feld "Design" kann ein bestimmtes Design ausgewählt werden. Unter "Iconstyle" kann gewählt werden, ob die Schaltflächen im Windows-10-Stil (schwarzweiß) oder farbig als Coloricons angezeigt werden sollen.

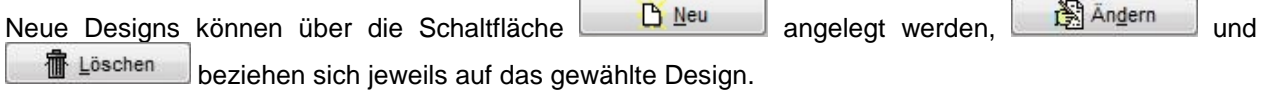

#### <span id="page-19-0"></span>**C - 4.1 Generelle Einstellungen**

Im Bereich "Generelle Einstellungen" kann eingestellt werden, wie die Anzeige innerhalb des Programms gestaltet sein soll. Es kann eingestellt werden, welche Schriftart in den Masken verwendet werden soll, ein Beispiel der gewählten Schriftart wird rechts neben dem Auswahlfeld angezeigt.

Gibt es im Programm Karteikarten, so kann gewählt werden, ob diese als Karteikarten, Schaltflächen oder flache Schaltflächen angezeigt werden sollen, auch hier wird rechts ein Darstellungsbeispiel der gewählten Option angezeigt.

Die Höhe der Karteikarten ist ebenfalls wählbar, außerdem kann optional eingestellt werden, dass diese automatisch anpassbar sein sollen.

<span id="page-19-1"></span>Die Farben der Schrift und des Maskenhintergründe sind ebenfalls wählbar.

#### **C - 4.2 Eingabefelder**

Hier kann die Gestaltung der Eingabefelder festgelegt werden. Eine unterschiedliche Gestaltung ist für editierbare und nicht editierbare Felder möglich. Außerdem kann das gerade aktive Feld anders gestaltet werden als die gerade nicht aktiven Felder. Ist in einem Feld die maximale Zeichenlänge überschritten, ist ebenfalls eine andere Gestaltung der Anzeige möglich.

Eingestellt werden kann jeweils die Schrift- und Hintergrundfarbe, die Schriftart und –größe sowie Optionen wie "fett" und "kursiv" eingestellt werden.

#### <span id="page-20-0"></span>**C - 4.3 Schaltflächen**

Bei den Schaltflächen kann eingestellt werden, ob die Schaltflächenleiste umrahmt werden soll und welcher Rahmentyp ggf. verwendet werden soll.

#### <span id="page-20-1"></span>**C - 4.4 Raster**

Die Einstellung für das Raster bezieht sich auf tabellarisch dargestellte Übersichten. Hier können die geraden und ungeraden Zeilen farblich so gestaltet werden, so dass die Zeilen abwechseln eine andere Farbe haben, was die Übersichtlichkeit der Tabelle erhöht. Die gerade aktiv gewählte Zeile kann abweichend eingefärbt werden.

#### <span id="page-20-2"></span>**C - 5 Erscheinungsbild**

Über den Menüpunkt "Erscheinungsbild" kann zwischen zwei Darstellungsformen gewechselt werden. Über "Kacheln" wird die Kachelansicht gestartet. Diese ist ausführlicher und bietet zu den einzelnen Programmen Informationen, ohne das jeweilige Programm dazu öffnen zu müssen.

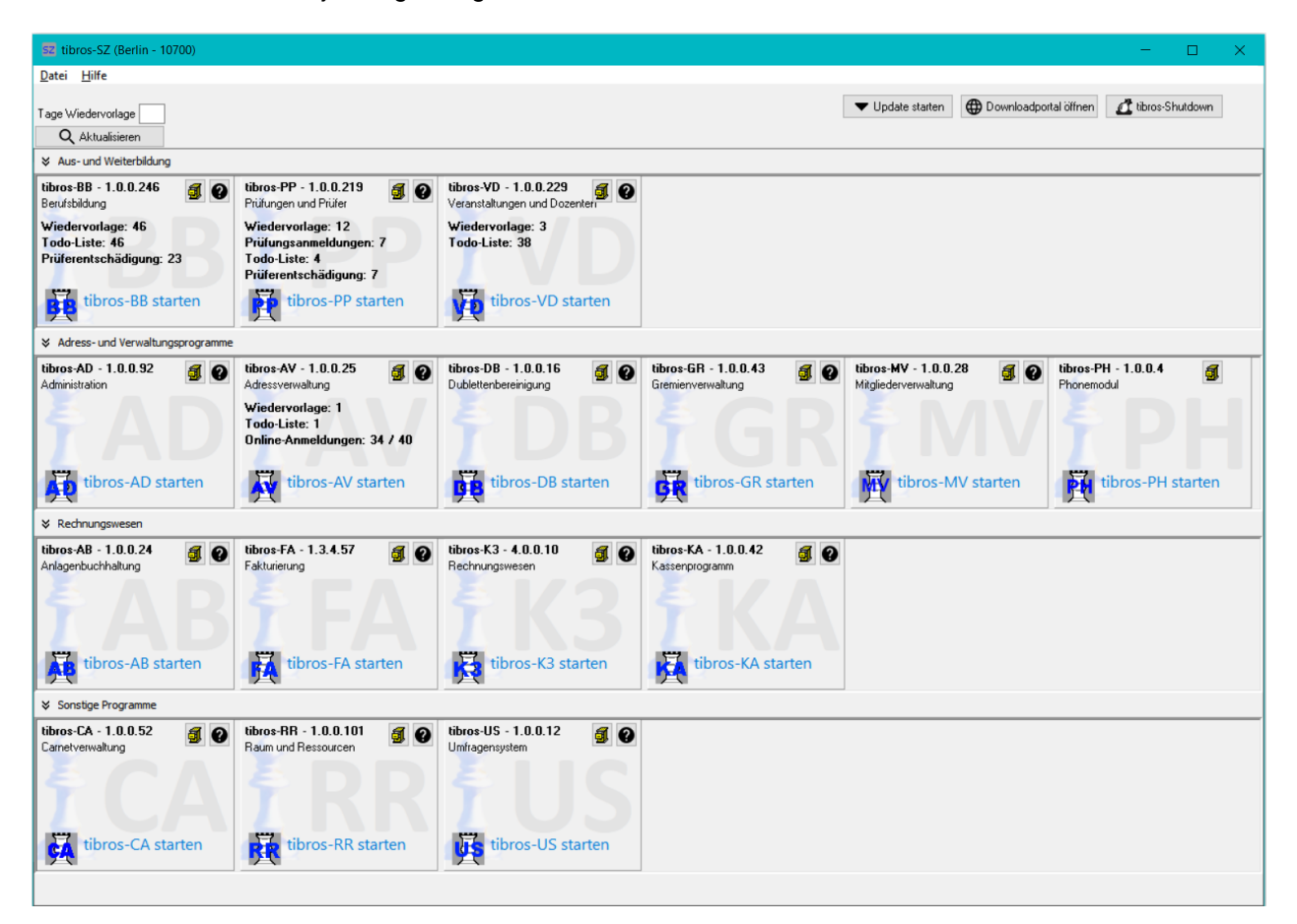

Über "Leiste" wird am Bildschirmrand eine Auswahl in Form einer Menüleiste angezeigt:

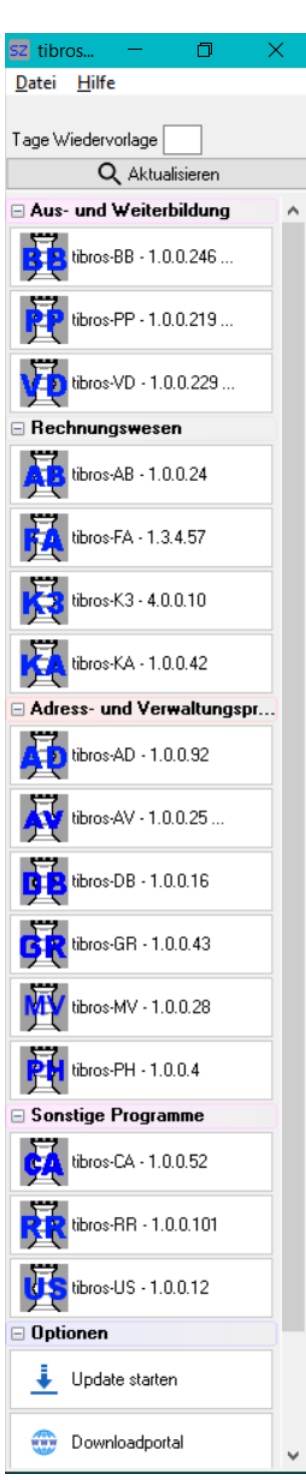

In der Leistenansicht wird zu den einzelnen Programmen lediglich die Versionsinformation angezeigt, weitere Informationen sind nicht verfügbar. Wird von der Leistenansicht zur Kachelansicht gewechselt, muss die Fenstergröße manuell angepasst werden.

## <span id="page-22-0"></span>**C - 6 Neuerungen 05/2016 – 12/2017**

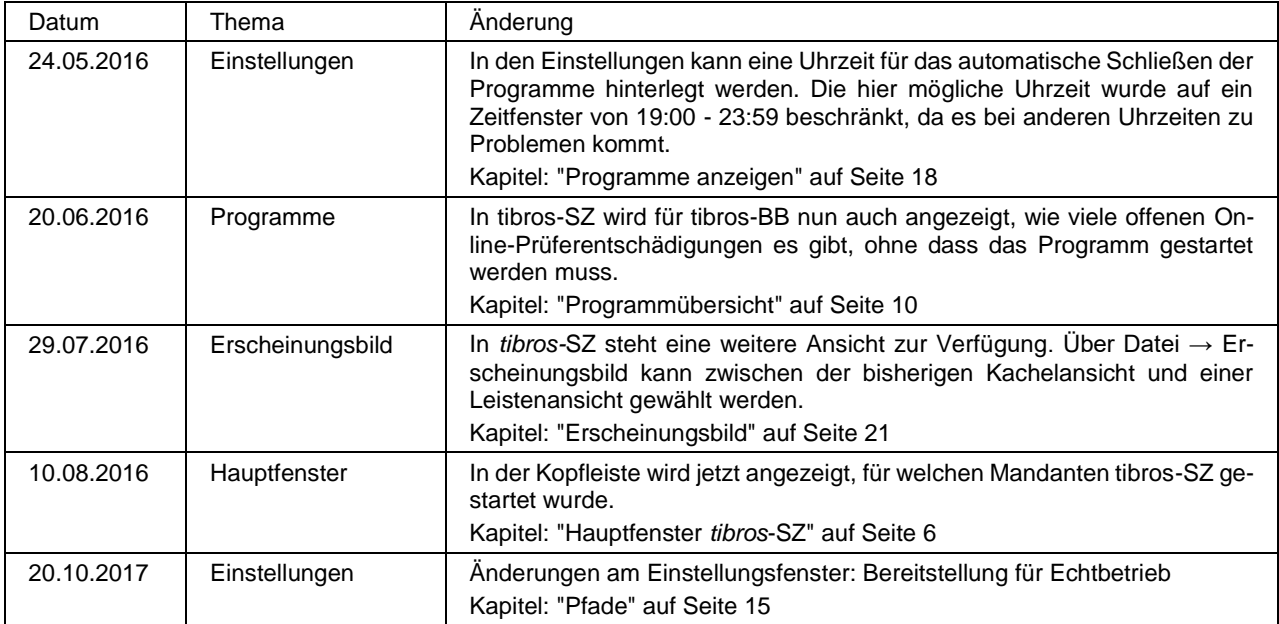

## <span id="page-22-1"></span>**C - 7 Neuerungen 01/2018 – 02/2018**

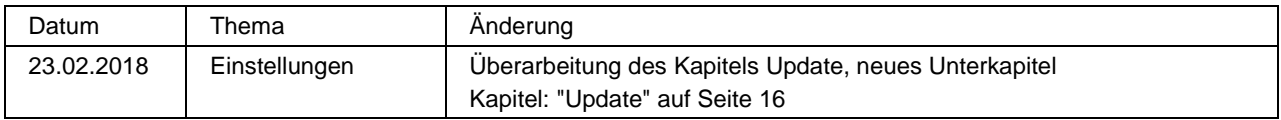

## <span id="page-23-0"></span>**D INDEX**

#### **A**

Allgemein – Kontextmenüs 9 Allgemeines 7 Allgemeines und Anmeldung 5 Anmeldung in *tibros*-SZ 5 Anmeldung und Allgemeines 5 Anzeigen – Debug-Meldungen 18

#### **B**

Benutzeranmeldung 5

#### **D**

Datei 10 Datei – Programmübersicht 10 Datensicherung 4 Debug-Meldungen anzeigen 18 Design 19 Downloadportal 12

#### **E**

Eingabefelder 20 Einleitung 4 Einstellungen 15 Einstellungen - Pfade 15 Einstellungen – Programme anzeigen 18 Einstellungen - Update 16 Einstellungen – Update – Ablauf des Updates 17 Erscheinungsbild 21

#### **G**

Gegliederte Masken 8 Generelle Einstellungen 20

#### **H**

Hauptfenster – Menüleiste 7 Hauptfenster *tibros*-SZ 6 Hilfefunktion 12

#### **K**

Kontextmenüs allgemein 9

#### **M**

Masken - Teilbereiche 8 Maskenlayout – Gegliederte Masken 8 Menüleiste – Hauptfenster 7

#### **N**

Neuerungen 01/2018 – 02/2018 23

Neuerungen 05/2016 – 12/2017 23

#### **P**

Passworteingabe 5 Programmübersicht – Datei 10

#### **R**

Raster 21 Rechteverwaltung 4 Releasenotes 13

#### **S**

Schaltflächen 8, 21 Support 4

#### **T**

Tastatureingabe 7 Tastenkombination 7 *tibros*-AD 4 *tibros*-SZ 4 *tibros-*SZ – Anmeldung 5 *tibros*-SZ – Hauptfenster 6

#### **U**

Update - Einstellungen 16 Updateablauf - Einstellungen 17